# **UNITAT DIDÀCTICA 11: WORD /VI TREBALLEM LES TAULES FEM UN GRÀFIC**

## **CICLE SUPERIOR**

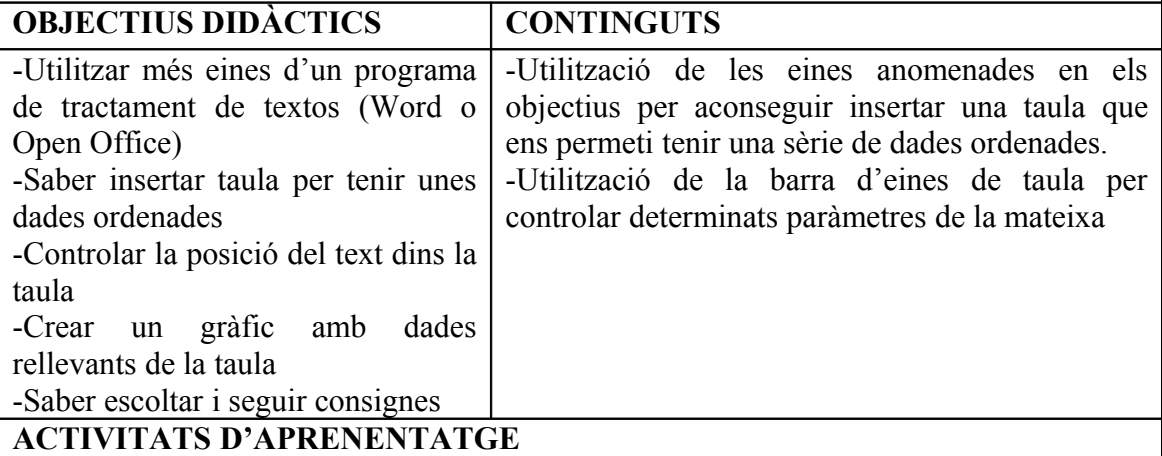

Donarem als alumnes un full on hi ha una informació sobre la pluviometria a Catalunya durant els mesos de l'any anterior. També els facilitarem un full on s'expliquen aspectes relacionats amb el treball de les taules en word (annex)

PRECIPITACIONS A CATALUNYA ANY 2008

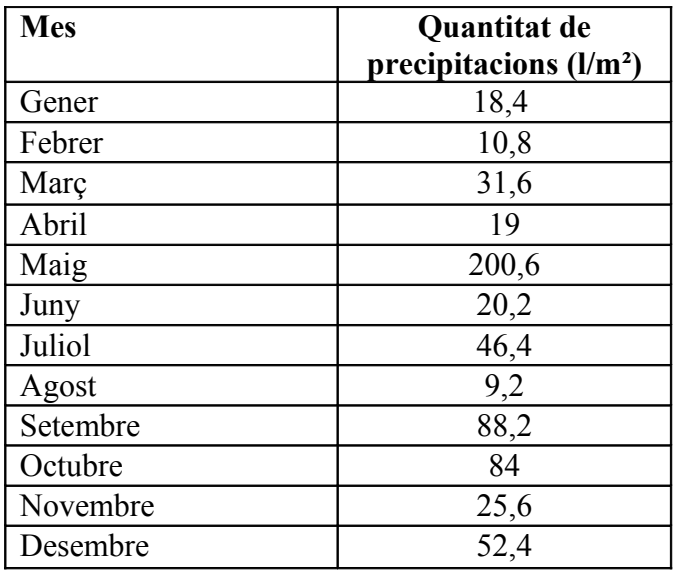

Els alumnes faran pràctiques de canviar el format, controlar l'amplada i l'alçada de cada cel.la,...

Posteriorment, crearem un gràfic. Per fer-ho, haurem de seleccionar en aquest cas tota la taula i anar al menú Insertar, Imagen , **Gráfico**.

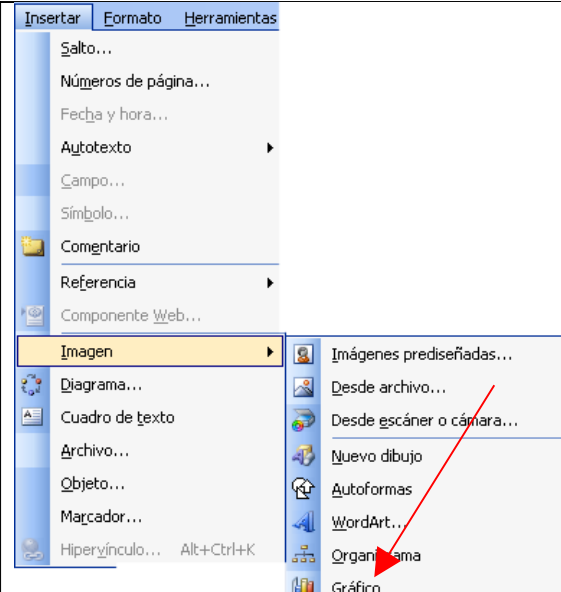

Es generarà un gràfic, que el podrem col.locar allà on vulguem. Si seleccionem l'àrea del gràfc, podrem canviar el tipus de gràfic, colors,...

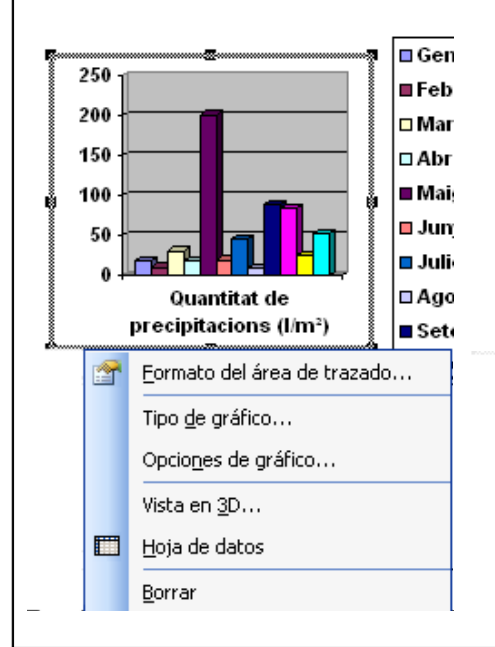

## **TEMPORALITZACIÓ**

De 2 sessions,

## **CRITERIS D'AVALUACIÓ**

-Escoltar les diferents consignes i explicacions inicials

## **COMPETÈNCIES BÀSIQUES**

- Autonomia i iniciativa personal
- Aprendre a aprendre
- Tractament de la informació
- Competència matemàtica

#### **ANNEX:** LES TAULES EN WORD

Necessitem les taules per organitzar certa informació de forma adequada.

 Per començar, caldrà veure si el nostre ordinador té activada la barra d'eines de taules. Si no és així, anirem al menú "Ver" i seleccionarem "Tablas".

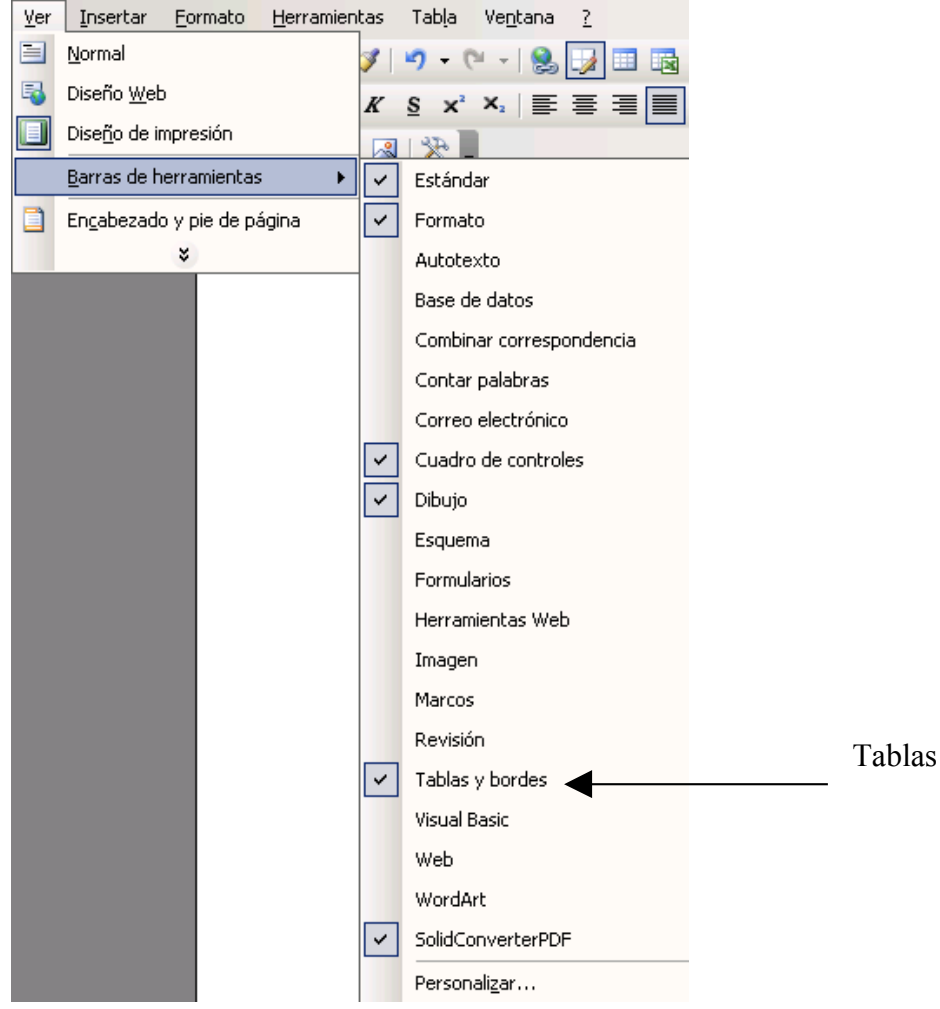

Ens apareixerà aquesta barra d'eines.

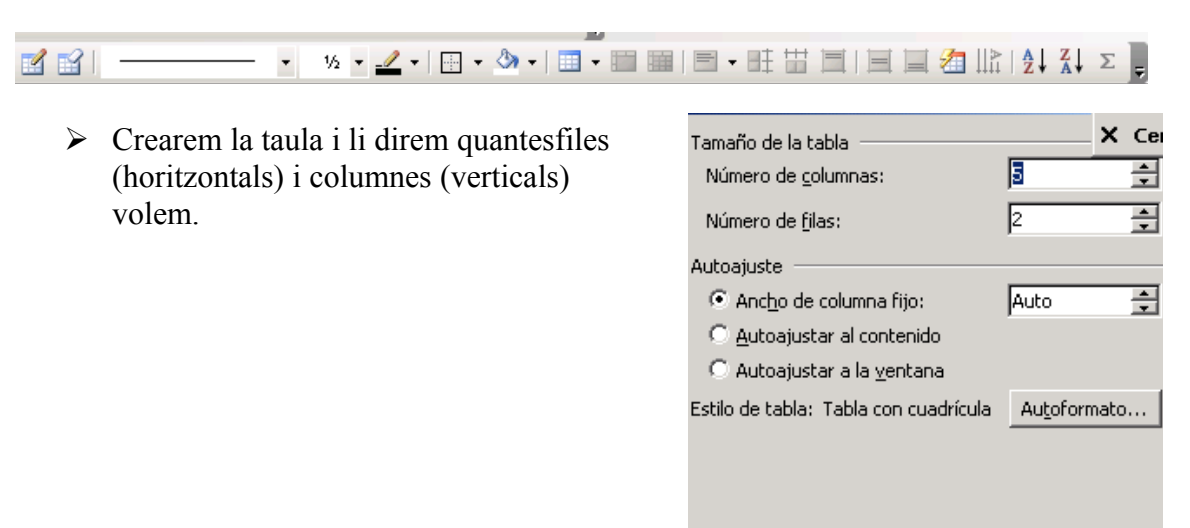

E Recordar dimensiones para tablas nuevas

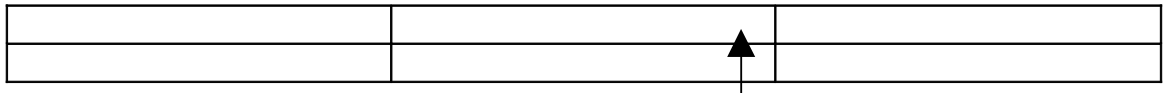

- $\triangleright$  Un cop creada la taula, haurem de seleccionar les celes per tal de donar-li el format que vulguem.
- Si ens situem a dins d'una cela, clicant al "Intro" podrem engrandir l'espai.
- Si volem donar-li una mida determinada, caldrà anar al menú "Tabla", a "propiedades de la tabla".

Un cop aquí, podem anar a "Fila" i a "Columna" per donar-li la mida desitjada.

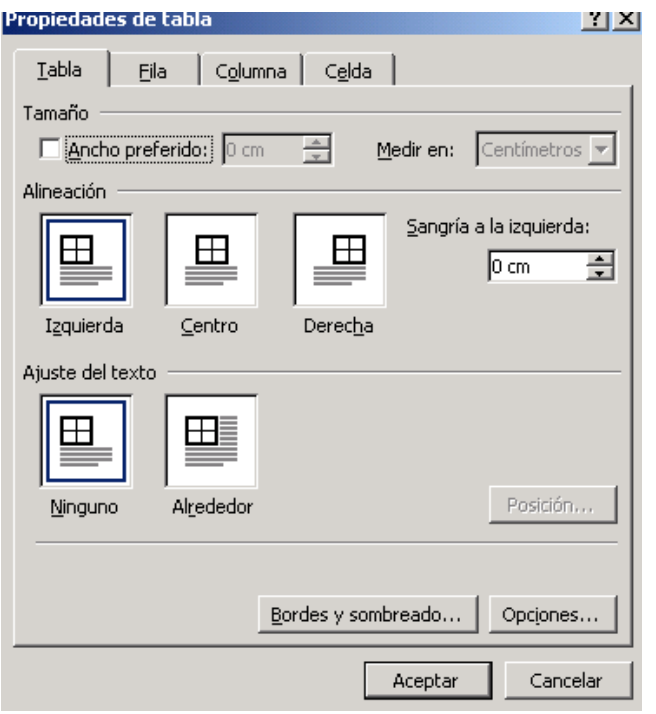

- Dins la taula, podem aplicar el format de text que desigem (mida, tipus de lletra, o fins i tot text en vertical)
- $\triangleright$  Si volem incloure una imatge dins la taula, caldrà activar la barra d'eines "Imatge"

Si seleccionem la imatge que hem posat, i cliquem a

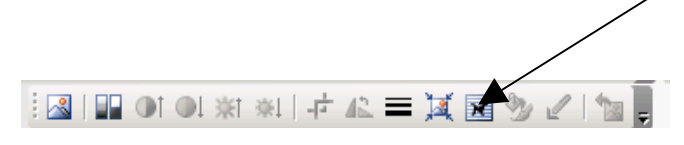

podrem controlar la posició de la mateixa (que estigui en mig del text, a un costat, davant o darrera d'un text,...)